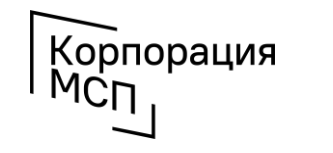

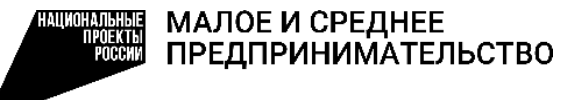

# **Как производственному субъекту МСП войти в Реестр промышленных компаний на Цифровой платформе МСП.РФ**

Доступно субъектам МСП, у которых основной вид деятельности относится к «промышленным» классам ОКВЭД 2: 07, 08, 10, 13-17, 20-33

# **1. Авторизуемся на Цифровой платформе МСП.РФ**

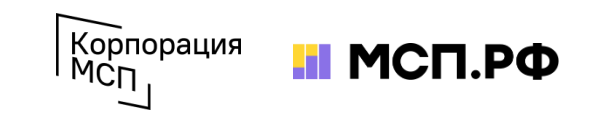

Цифровая платформа МСП.РФ расположена в интернете по адресу [https://](https://мсп.рф/)мсп.рф/. Для получения доступа ко всем ее возможностям потребуется авторизация пользователя при помощи учетной записи ЕСИА на портале «Госуслуги». Для этого необходимо нажать на кнопку «Войти» в правой верхней части страницы и выбрать «Войти через Госуслуги».

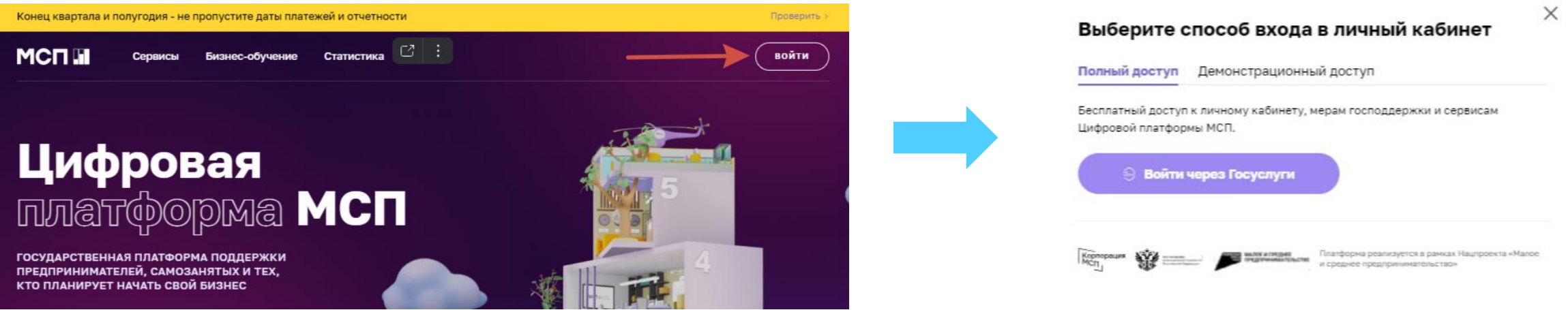

При авторизации на портале «Госуслуги» пользователь должен **выбрать учетную запись своей организации или ИП**. После авторизации происходит автоматический переход на Цифровую платформу МСП.РФ. Пользователь будет **авторизован как представитель бизнеса**.

Если физическое лицо имеет учетную запись в ЕСИА (на Госуслугах), но ИП не добавлен, предлагаем ознакомиться с подробными действиями в ролике по регистрации профиля ИП на Госуслугах <https://www.youtube.com/watch?v=IU5BCMuwcxs>

Создать учётную запись компании (ООО, АО и т.п.) может её руководитель или представитель с правом действовать без доверенности. У руководителя (представителя) должна быть подтверждённая учётная запись физлица на Госуслугах. Подробный видеоролик по регистрации профиля юридического лица на Госуслугах <https://www.youtube.com/watch?v=ZRQ09mBKXB8>

В случае, если пользователь заходит через личный кабинет бизнеса, первым открывается раздел «**Общая информация**». Часть данных заполнена автоматически на основании сведений, содержащихся в ЕГРЮЛ/ЕГРИП, ведение которых осуществляется ФНС России. Для изменения данной информации можно обратиться в ФНС России с заявлением о внесении изменений в ЕГРЮЛ/ЕГРИП.

## **2. Заходим в сервис**

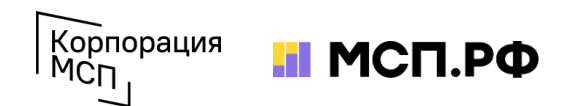

«Реестр промышленных компаний» является одним из пяти модулей сервиса «Производственная кооперация и сбыт». После авторизации нужно перейти в раздел меню «Сервисы» и выбрать сервис «Производственная кооперация и сбыт». Для перехода в «Реестр промышленных компаний» нажать «Перейти в сервис» на странице с описанием сервиса.

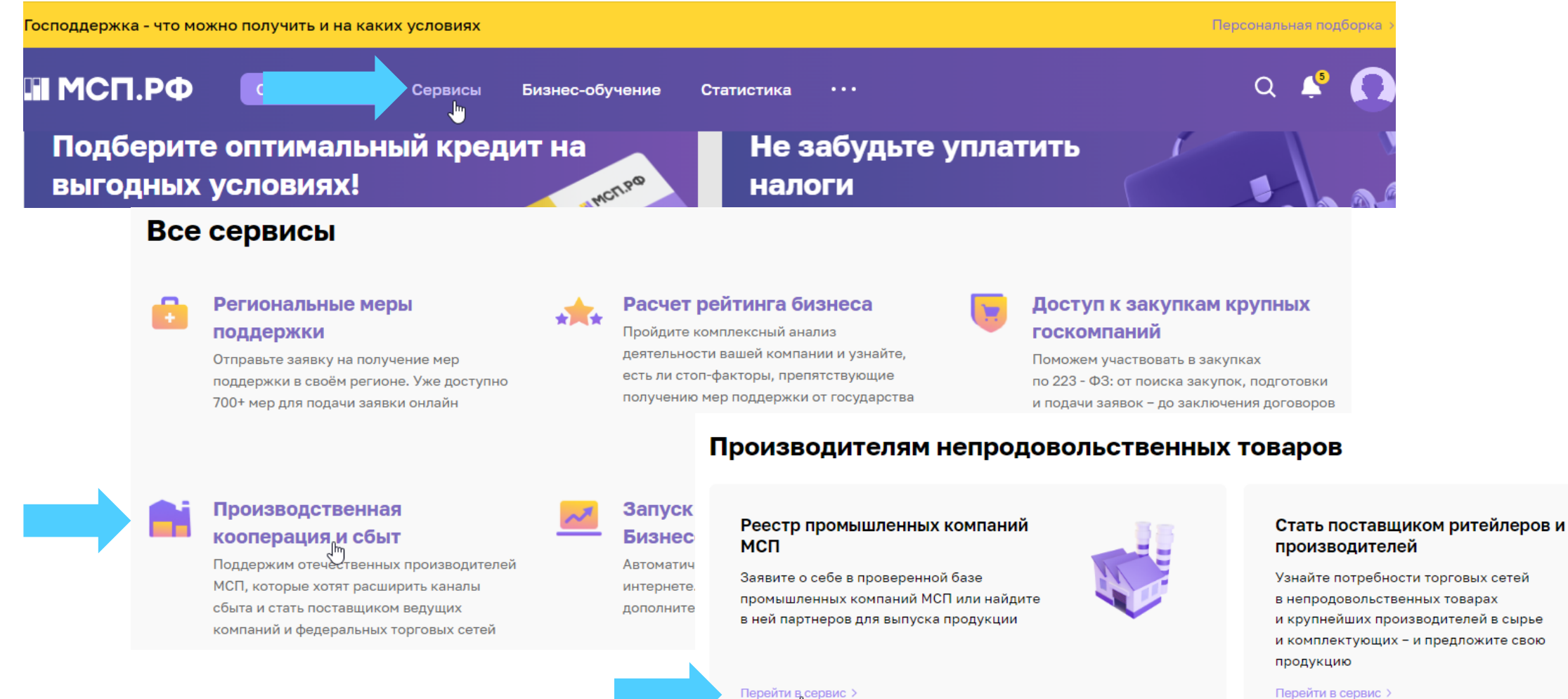

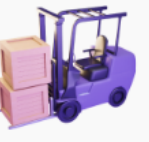

Перейти в сервис >

# **3. Проверяем статус**

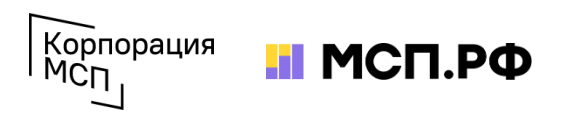

Если пользователь авторизован как представитель бизнеса, относящегося к субъектам МСП, на главной странице Реестра отобразится баннер «Вступите в реестр промышленных компаний и получайте заявки на покупку вашей продукции». Нажав на него пользователь переходит на страницу заполнения заявки.

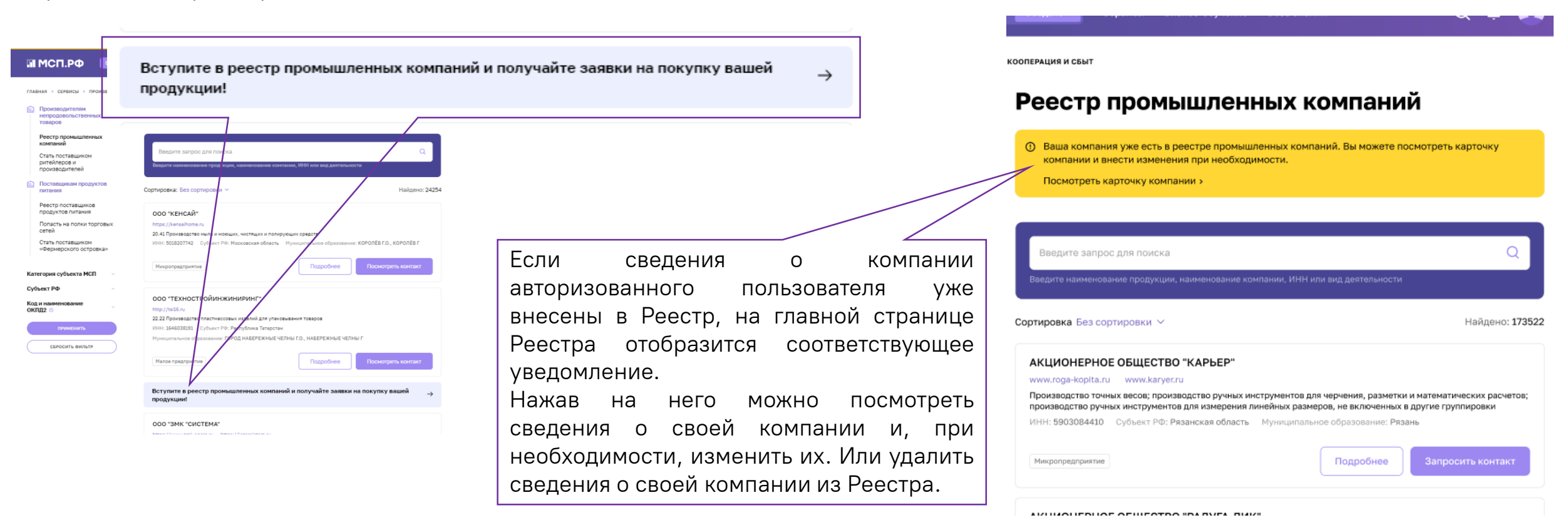

ВАЖНО: Если пользователь авторизован как физическое лицо без «привязанного» бизнеса, никаких уведомлений о подаче заявки на вступление или изменение данных в Реестре промышленных компаний не отобразится. То есть он сможет просматривать карточки в Реестре, но не сможет направлять заявки на изменение Реестра.

## **4. Подаем заявку**

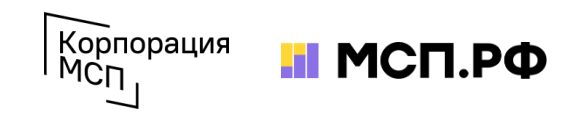

После нажатия на баннер «Вступите в реестр промышленных компаний и получайте заявки на покупку вашей продукции» пользователь переходит на страницу заполнения заявки. Большинство сведений о компании будет заполнено автоматически – их нужно проверить и внести информацию о производимой продукции. После завершения нажать кнопку «Отправить заявку».

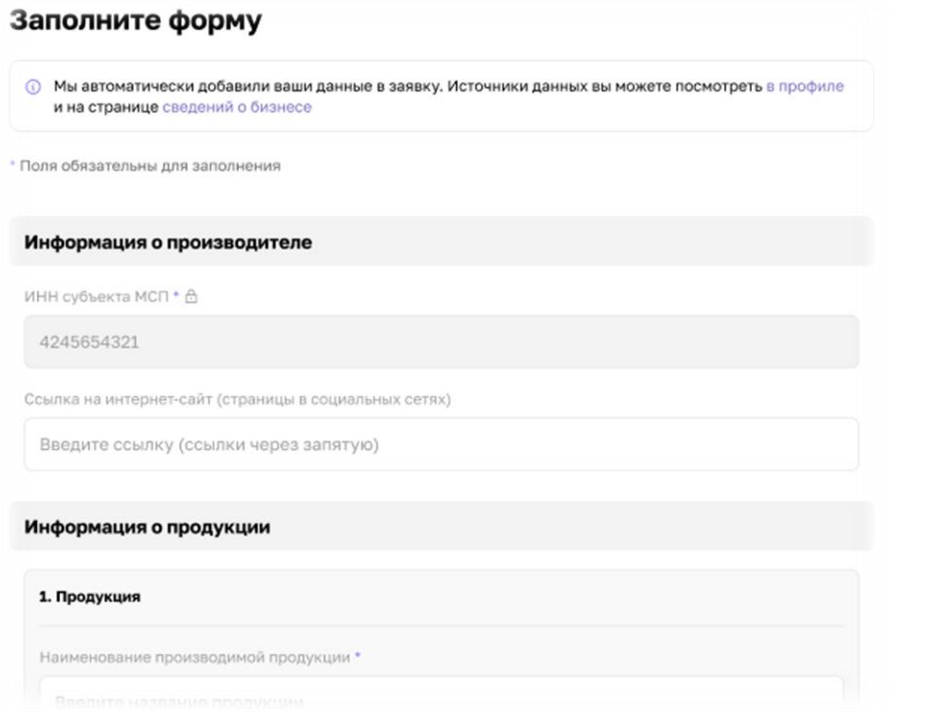

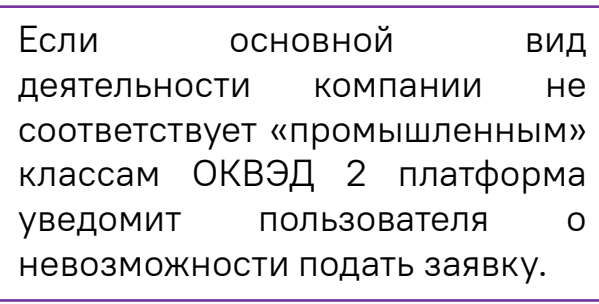

ВАЖНО: Основной вид деятельности компании по данным и налоговой, и статистической отчетности должен быть одинаковым и относиться к «промышленным» классам ОКВЭД 2 (07, 08, 10, 13-17, 20-33). В противном случае заявка будет отклонена.

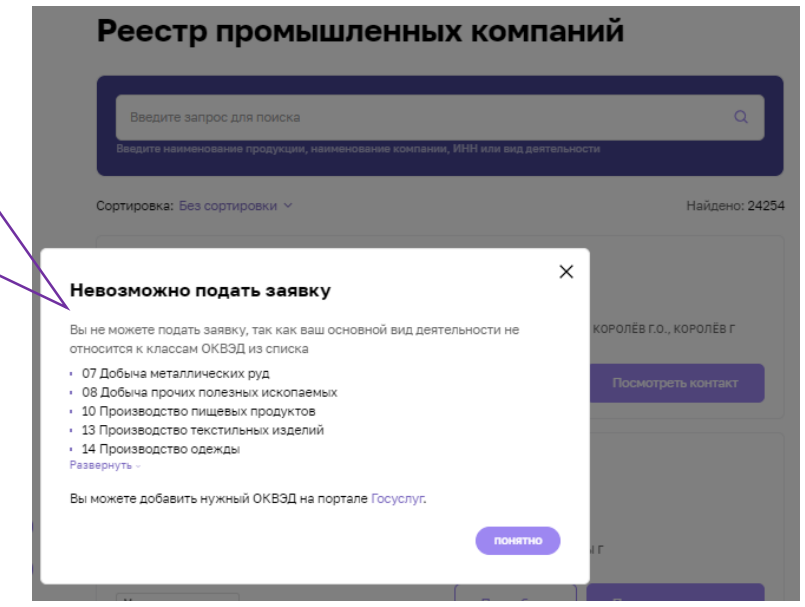

Если компания-заявитель является поставщиком заказчиков, осуществляющих закупки в соответствии с Законом №223-ФЗ, и имеет более 3-х исполненных договоров (контрактов, соглашений) на поставку продукции (оказание услуг, выполнение работ) с такими заказчиками, а также, если сведения о компании-заявителе отсутствуют в Реестре недобросовестных поставщиков, и согласно официальным статистическим данным наибольшая доля в выручке компании приходится на доход от реализации производимой продукции (работ, услуг), компания вносится в «Реестр промышленных компаний».

Если компания-заявитель не является поставщиком по 223-ФЗ, Корпорация МСП запросит по указанным контактным данным документы, подтверждающие опыт поставки продукции (работ, услуг), и после их получения и проверки внесет компанию в Реестр.

## **5. Компания в Реестре. Что дальше?**

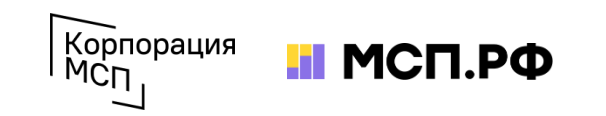

Информация о Вашей компании в «Реестре промышленных компаний» доступна авторизованным пользователям на Цифровой платформы МСП.РФ, которые могут просматривать ее и связываться с Вами по предоставленным контактам с целью организации сотрудничества покупки вашей продукции или предложения вам своих товаров (услуг). Также сотрудники Корпорации МСП используют Реестр для поиска потенциальных поставщиков продукции по запросам ритейлеров и производителей.

ВАЖНО: Реестр промышленных компаний – исключительно информационный сервис. Наличие или отсутствие сведений о субъекте МСП в этом реестре никак не влияет на возможность использования других сервисов Цифровой платформы МСП.РФ или получения мер господдержки.

#### Реестр промышленных компаний

ООО "РБР ТРЕЙД"

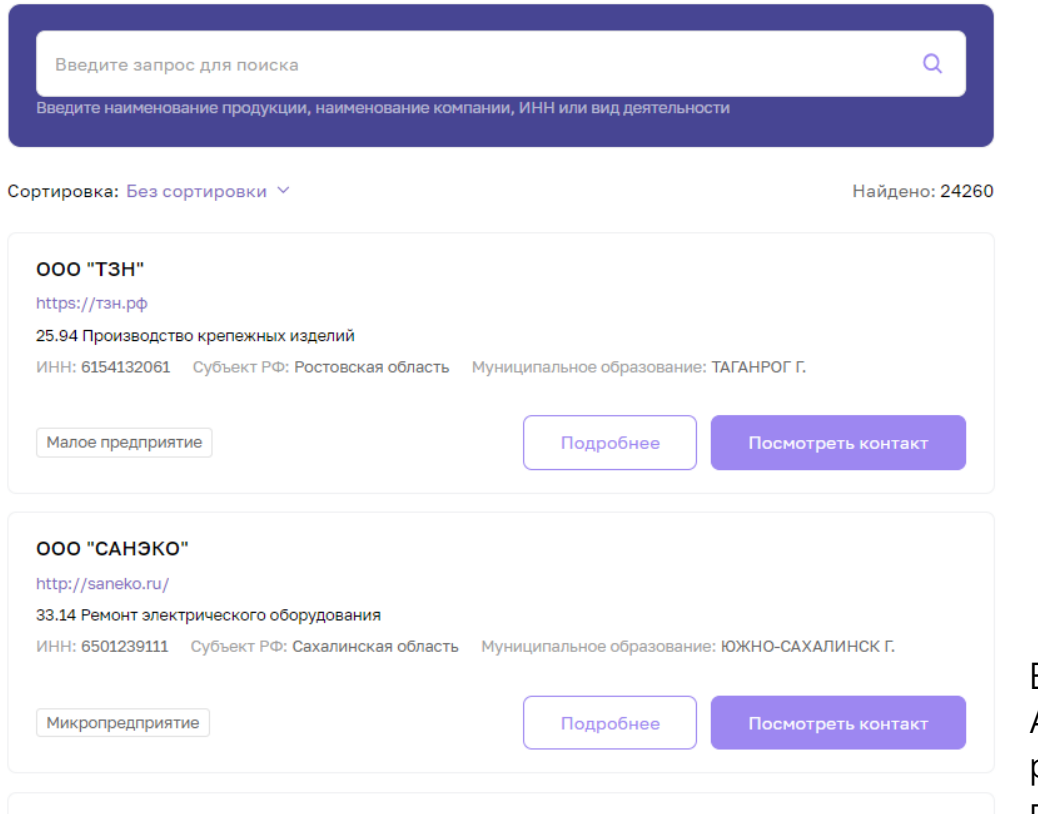

Нажав на кнопку «Посмотреть контакт» авторизованный пользователь получит в уведомления контакты компании для того, чтобы связаться с ней и обсудить сотрудничество. Через три дня сервис попросит его оценить взаимодействие с компанией.

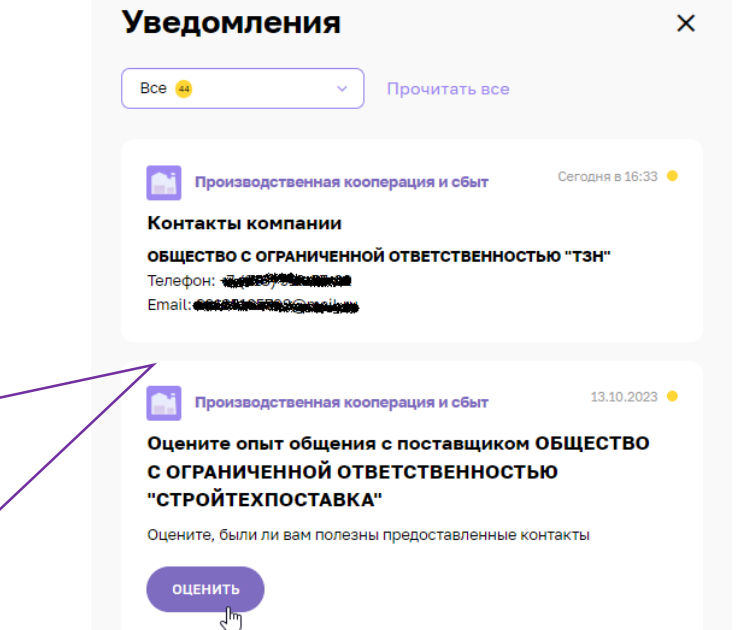

Вы также можете использовать Реестр для поиска потенциальных поставщиков. А чтобы Вашу компанию всегда могли найти потенциальные покупатели, рекомендуем указывать подробную информацию о производимой продукции и поддерживать актуальность контактных данных.

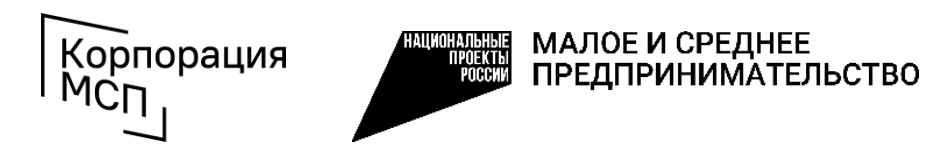

**Поддержка промышленных субъектов МСП по использованию сервиса «Производственная кооперация и сбыт»**

тел.: **8 (800) 100-11-00**, голосовое меню **4\_2**

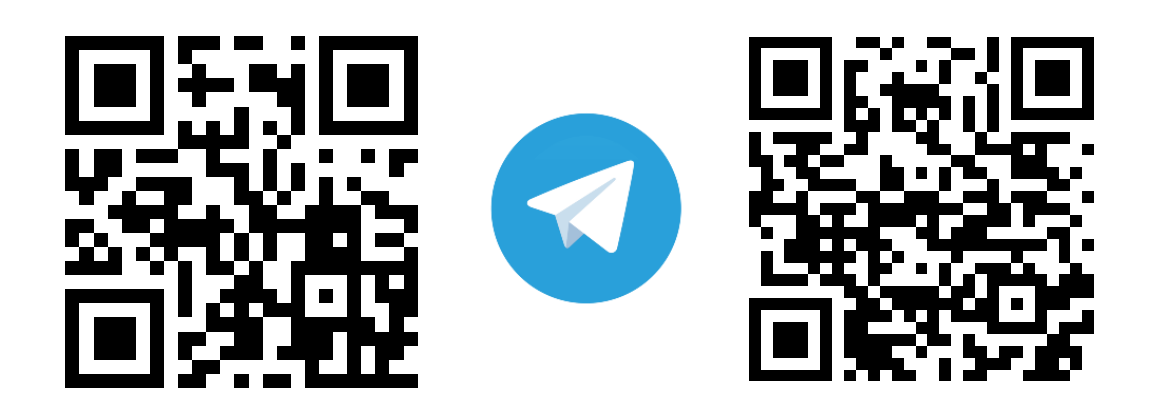

**Корпорация МСП МСП.РФ**

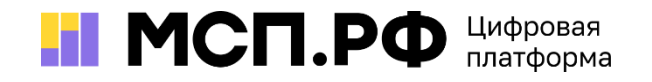